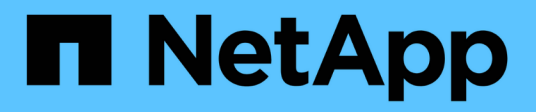

### **Automated nondisruptive using System Manager**

ONTAP 9

NetApp June 15, 2021

This PDF was generated from https://docs.netapp.com/usen/ontap/upgrade/task\_resuming\_an\_upgrade\_after\_an\_error\_in\_the\_automated\_upgrade\_process.html on June 15, 2021. Always check docs.netapp.com for the latest.

# **Table of Contents**

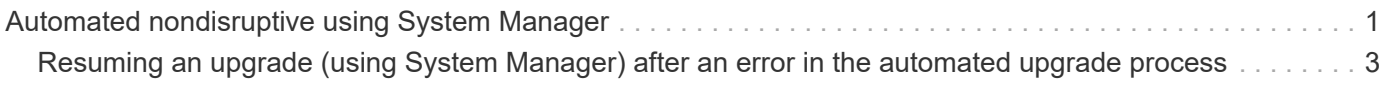

## <span id="page-2-0"></span>**Automated nondisruptive using System Manager**

You can nondisruptively update the version of ONTAP on your cluster using System Manager.

Take a look at the simplified ONTAP upgrade capabilities available in ONTAP 9.8 System Manager.

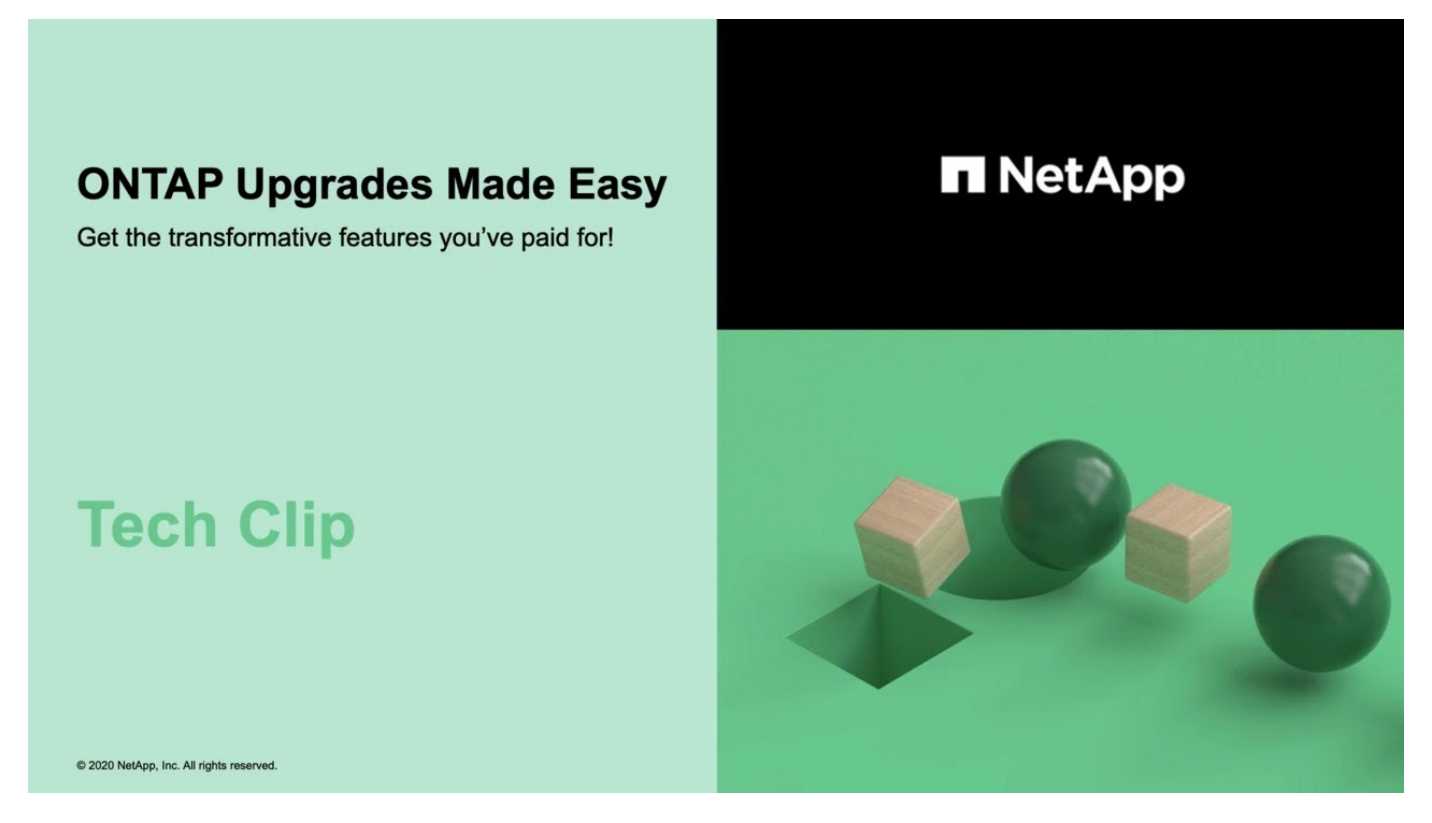

The update process checks your hardware platform and configuration to verify that your system is supported by the ONTAP version to which you are upgrading. ONTAP automatically shifts workloads during an upgrade between clusters so you can continue serving data.

This procedure updates your system to the specified version of ONTAP. It is assumed that your hardware platform and configuration is supported for the target release.

**Upgrade ONTAP** 

**Download the** software image

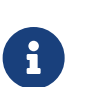

 If issues are encountered during your automated upgrade, you can view EMS messages and details in ONTAP System Manager: Click **Events & Jobs** > **Events**.

#### **Steps**

1. If you want to download the software image to an HTTP or FTP server on your network, copy the software image from the NetApp support site to the directory on the HTTP or FTP server from which the image will be served.

If you want to download the software image to a local folder, then click the software image on the NetApp support site, select **Save As**, and then choose the local folder to place the image.

2. Depending on the System Manager version that you are running, perform one of the following steps:

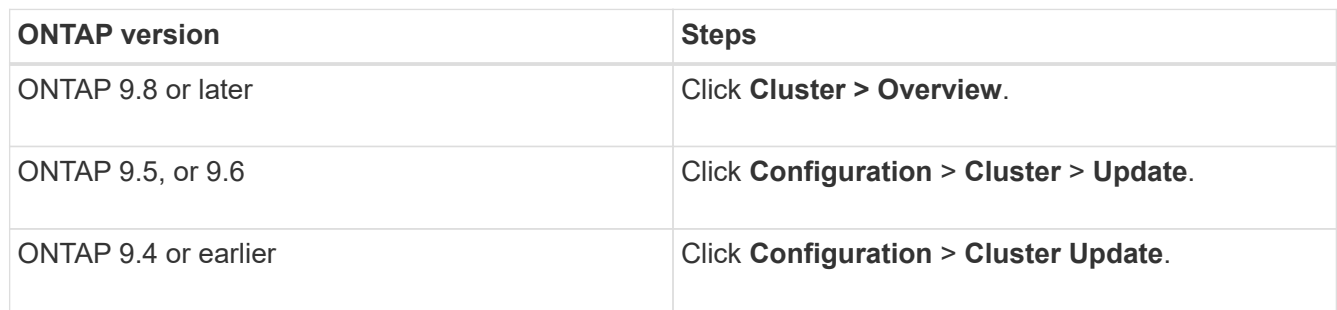

3. In the right corner of the Overview pane, click  $\ddot{\bullet}$ .

#### 4. Click **ONTAP Update**.

5. In the Cluster Update tab, add a new image or select an available image.

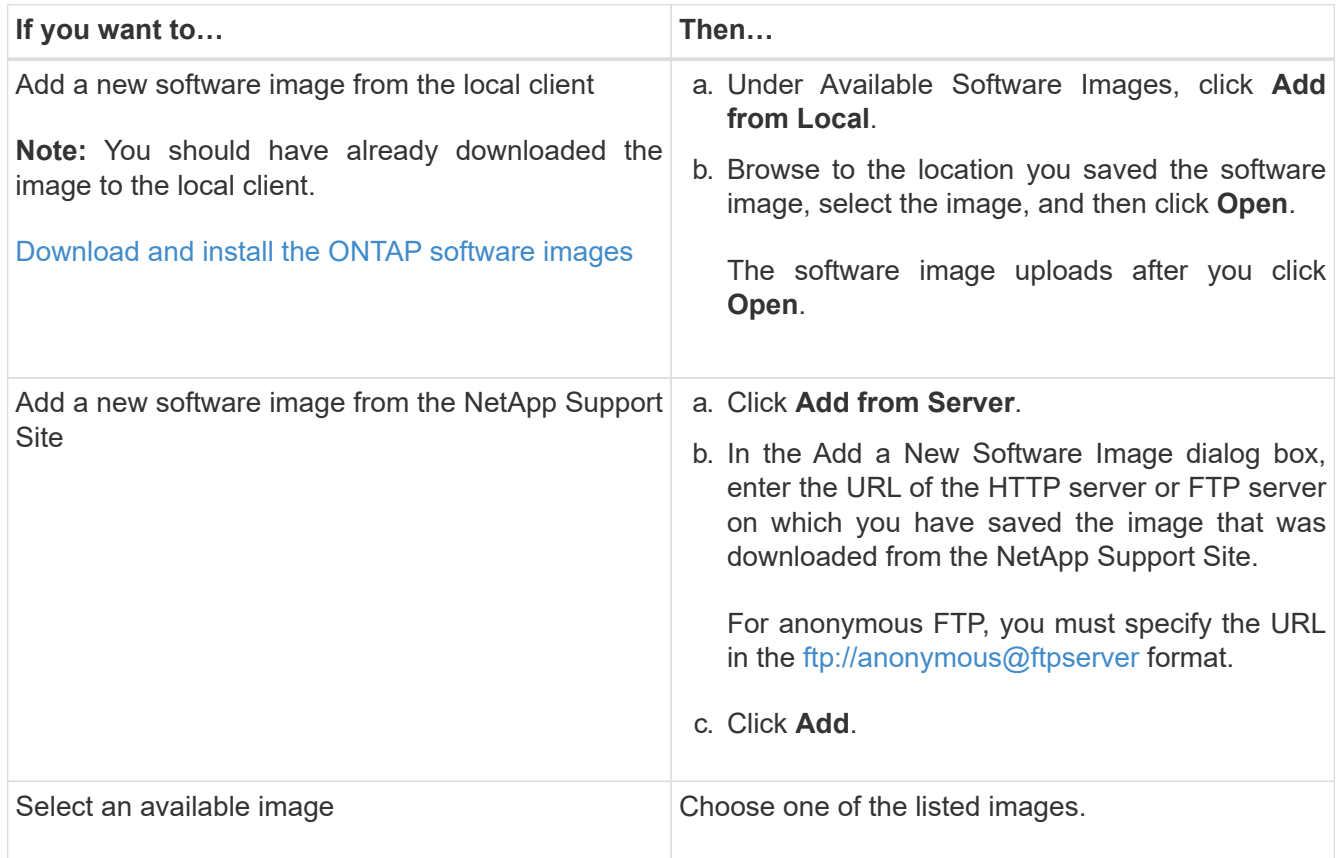

6. Click **Validate** to run the pre-update validation checks to verify whether the cluster is ready for an update.

The validation operation checks the cluster components to validate that the update can be completed nondisruptively, and then displays any errors or warnings. It also displays any required remedial action that you must perform before updating the software.

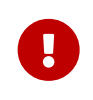

You must perform all of the required remedial actions for the errors before proceeding with the update. Although you can ignore the remedial actions for the warnings, the best practice is to perform all of the remedial actions before proceeding with the update.

#### 8. Click **Update**.

Validation is performed again.

- When the validation is complete, a table displays any errors and warnings, along with any required remedial actions to be taken before proceeding.
- If the validation is completed with warnings, you can choose to select the **Continue update with warnings** checkbox, and then click **Continue**.

When the validation is complete and the update is in progress, the update might be paused because of errors. You can click the error message to view the details, and then perform the remedial actions before resuming the update.

After the update is completed successfully, the node reboots, and you are redirected to the ONTAP System Manager login page. If the node takes a long time to reboot, you must refresh your browser.

### <span id="page-4-0"></span>**Resuming an upgrade (using System Manager) after an error in the automated upgrade process**

If an automated upgrade pauses because of an error, you can resolve the error and resume the automated upgrade, or you can cancel the automated upgrade and complete the process manually. If you choose to continue the automated upgrade, do not perform any of the upgrade steps manually.

- 1. Depending on the System Manager version that you are running, perform one of the following steps:
	- ONTAP 9.4 or earlier: Click **Configuration** > **Cluster Update**.
	- ONTAP 9.5 or 9.6: Click **Configuration** > **Cluster** > **Update**.
	- ONTAP 9.7 or later: Click **Cluster** > **Overview**

Then in the right corner of the Overview pane, click the three blue vertical dots, and **ONTAP Update**.

2. Continue the automated update or cancel it and continue manually.

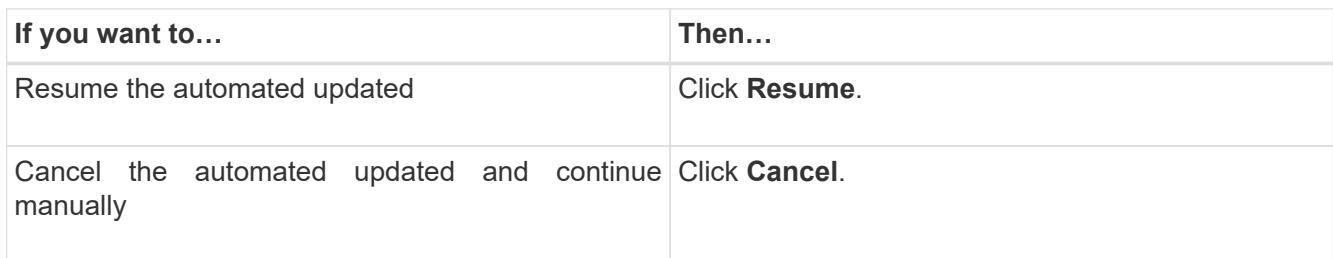

#### **Copyright Information**

Copyright © 2021 NetApp, Inc. All rights reserved. Printed in the U.S. No part of this document covered by copyright may be reproduced in any form or by any means-graphic, electronic, or mechanical, including photocopying, recording, taping, or storage in an electronic retrieval systemwithout prior written permission of the copyright owner.

Software derived from copyrighted NetApp material is subject to the following license and disclaimer:

THIS SOFTWARE IS PROVIDED BY NETAPP "AS IS" AND WITHOUT ANY EXPRESS OR IMPLIED WARRANTIES, INCLUDING, BUT NOT LIMITED TO, THE IMPLIED WARRANTIES OF MERCHANTABILITY AND FITNESS FOR A PARTICULAR PURPOSE, WHICH ARE HEREBY DISCLAIMED. IN NO EVENT SHALL NETAPP BE LIABLE FOR ANY DIRECT, INDIRECT, INCIDENTAL, SPECIAL, EXEMPLARY, OR CONSEQUENTIAL DAMAGES (INCLUDING, BUT NOT LIMITED TO, PROCUREMENT OF SUBSTITUTE GOODS OR SERVICES; LOSS OF USE, DATA, OR PROFITS; OR BUSINESS INTERRUPTION) HOWEVER CAUSED AND ON ANY THEORY OF LIABILITY, WHETHER IN CONTRACT, STRICT LIABILITY, OR TORT (INCLUDING NEGLIGENCE OR OTHERWISE) ARISING IN ANY WAY OUT OF THE USE OF THIS SOFTWARE, EVEN IF ADVISED OF THE POSSIBILITY OF SUCH DAMAGE.

NetApp reserves the right to change any products described herein at any time, and without notice. NetApp assumes no responsibility or liability arising from the use of products described herein, except as expressly agreed to in writing by NetApp. The use or purchase of this product does not convey a license under any patent rights, trademark rights, or any other intellectual property rights of NetApp.

The product described in this manual may be protected by one or more U.S. patents, foreign patents, or pending applications.

RESTRICTED RIGHTS LEGEND: Use, duplication, or disclosure by the government is subject to restrictions as set forth in subparagraph (c)(1)(ii) of the Rights in Technical Data and Computer Software clause at DFARS 252.277-7103 (October 1988) and FAR 52-227-19 (June 1987).

#### **Trademark Information**

NETAPP, the NETAPP logo, and the marks listed at<http://www.netapp.com/TM>are trademarks of NetApp, Inc. Other company and product names may be trademarks of their respective owners.